# 當學期選課資訊操作步驟

## 壹、教務行政資訊系統

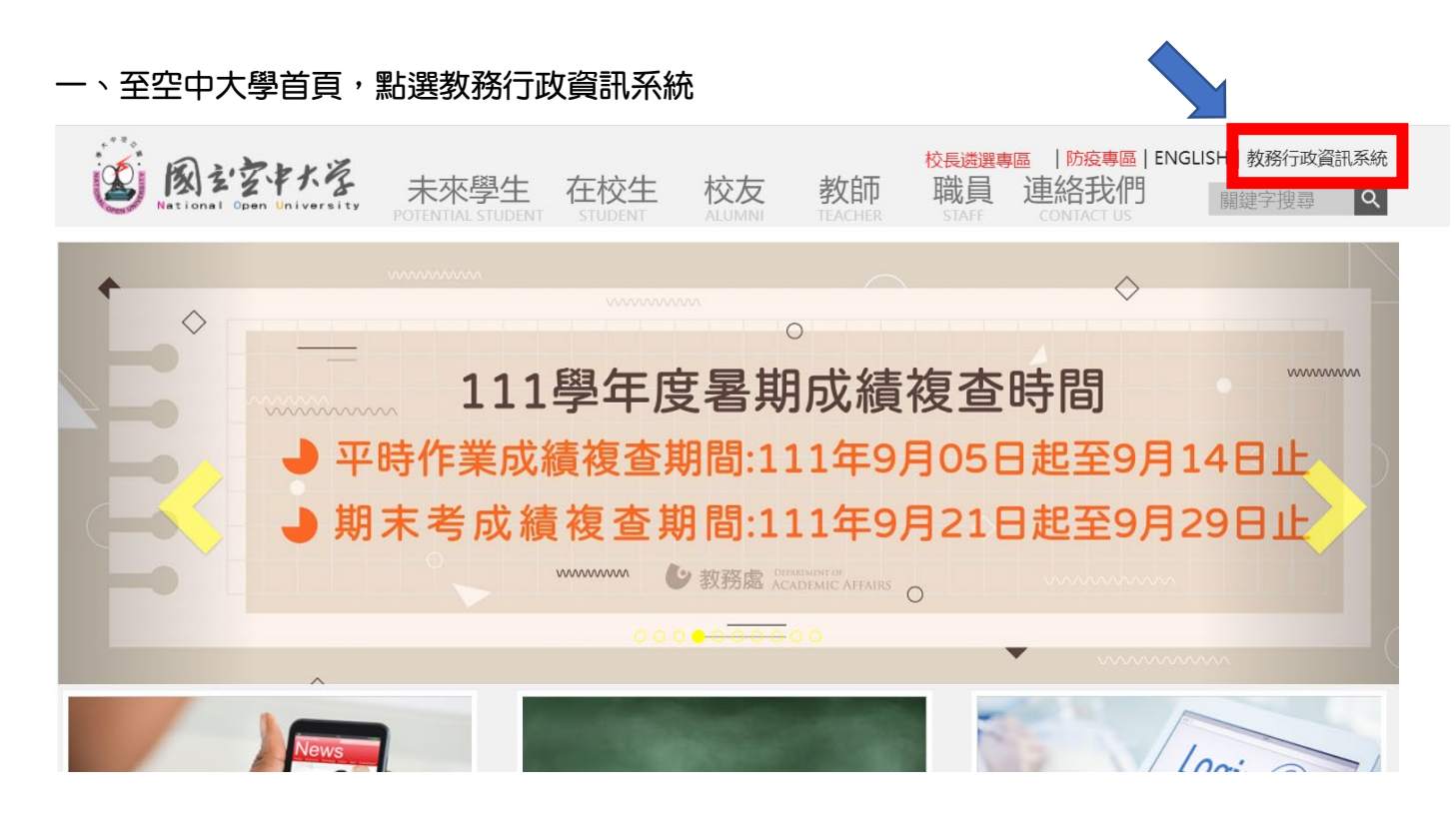

#### 二、點登入

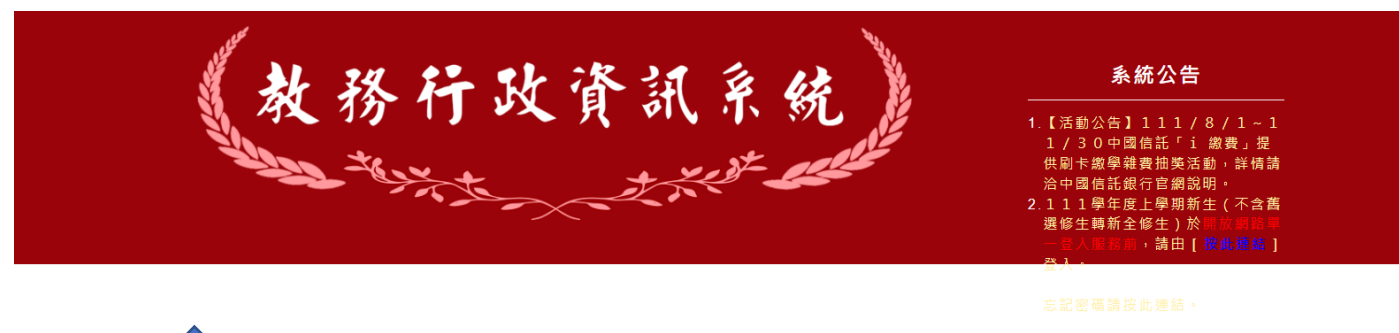

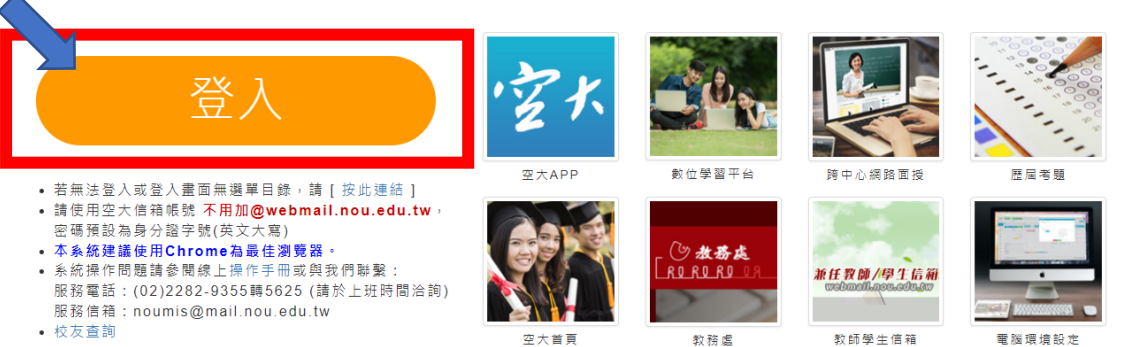

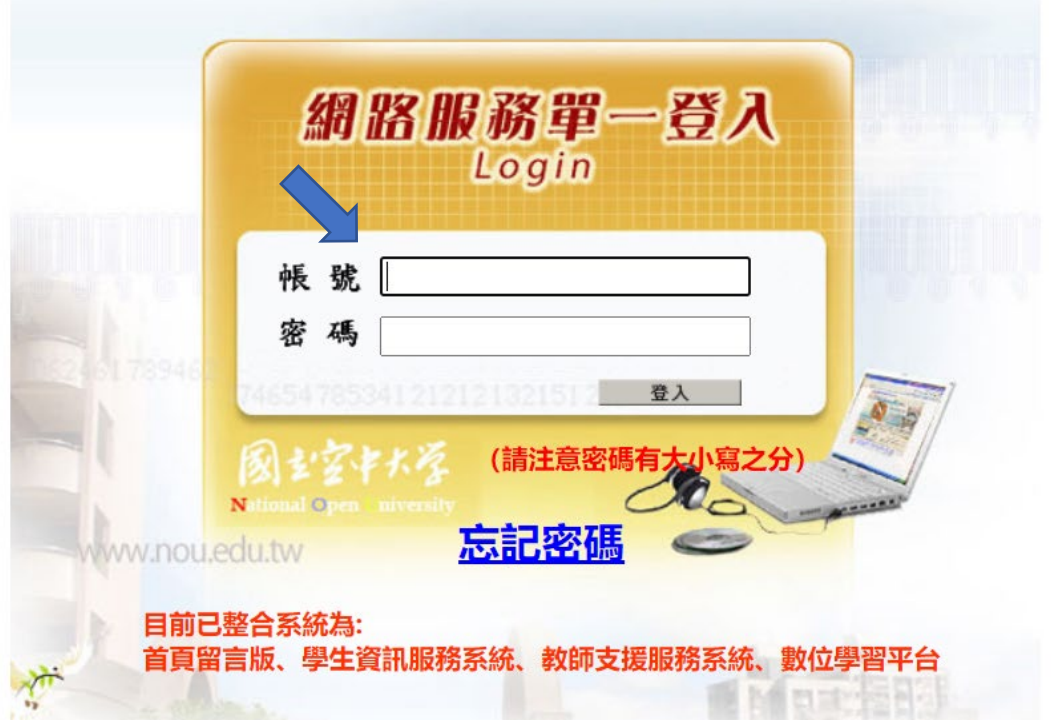

#### 四、點選上課考試

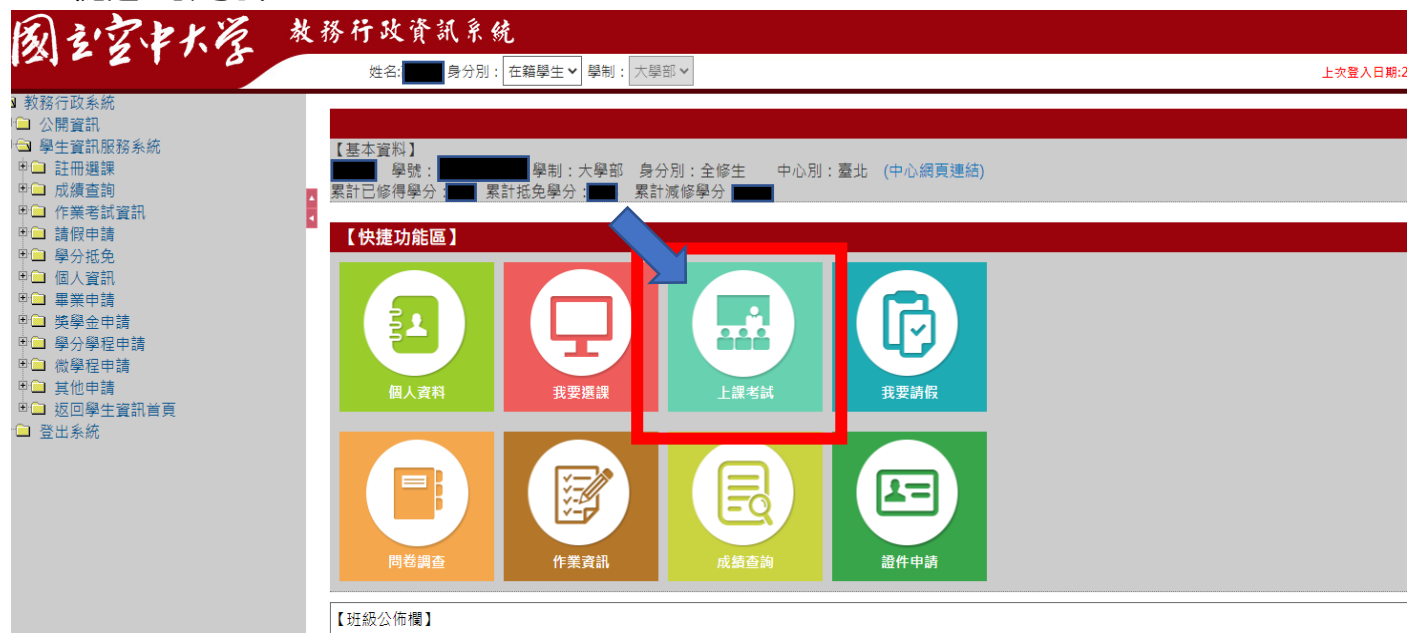

## 四、開播日後公告的當學期選課資訊

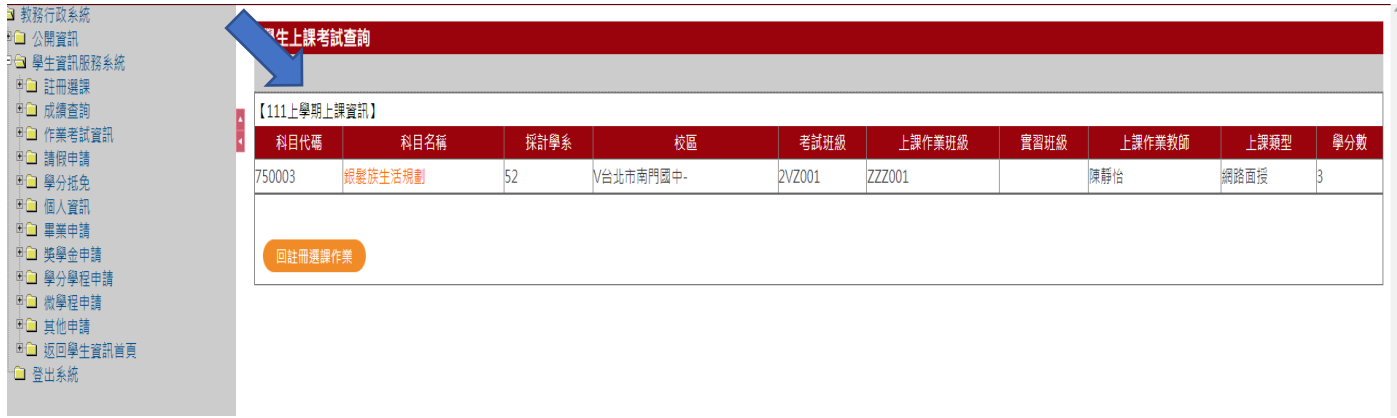

## 五、點選-科目名稱

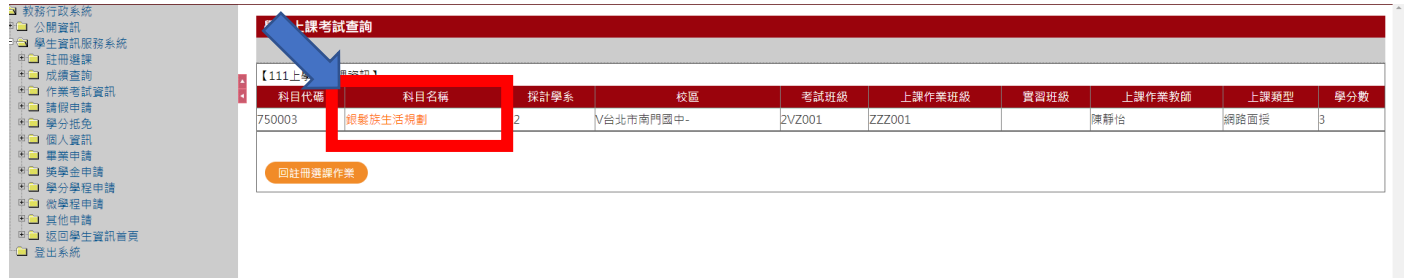

## 六、呈現該科詳細資訊

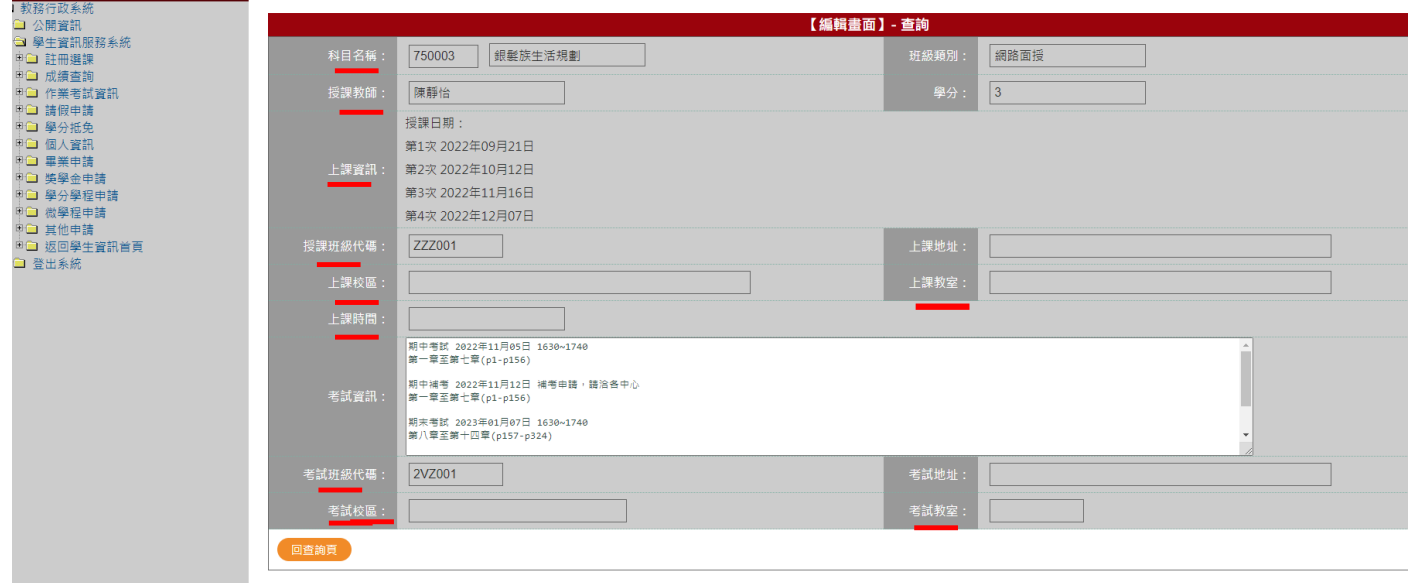

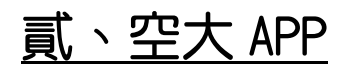

一、空中大學 APP,點選教務系統

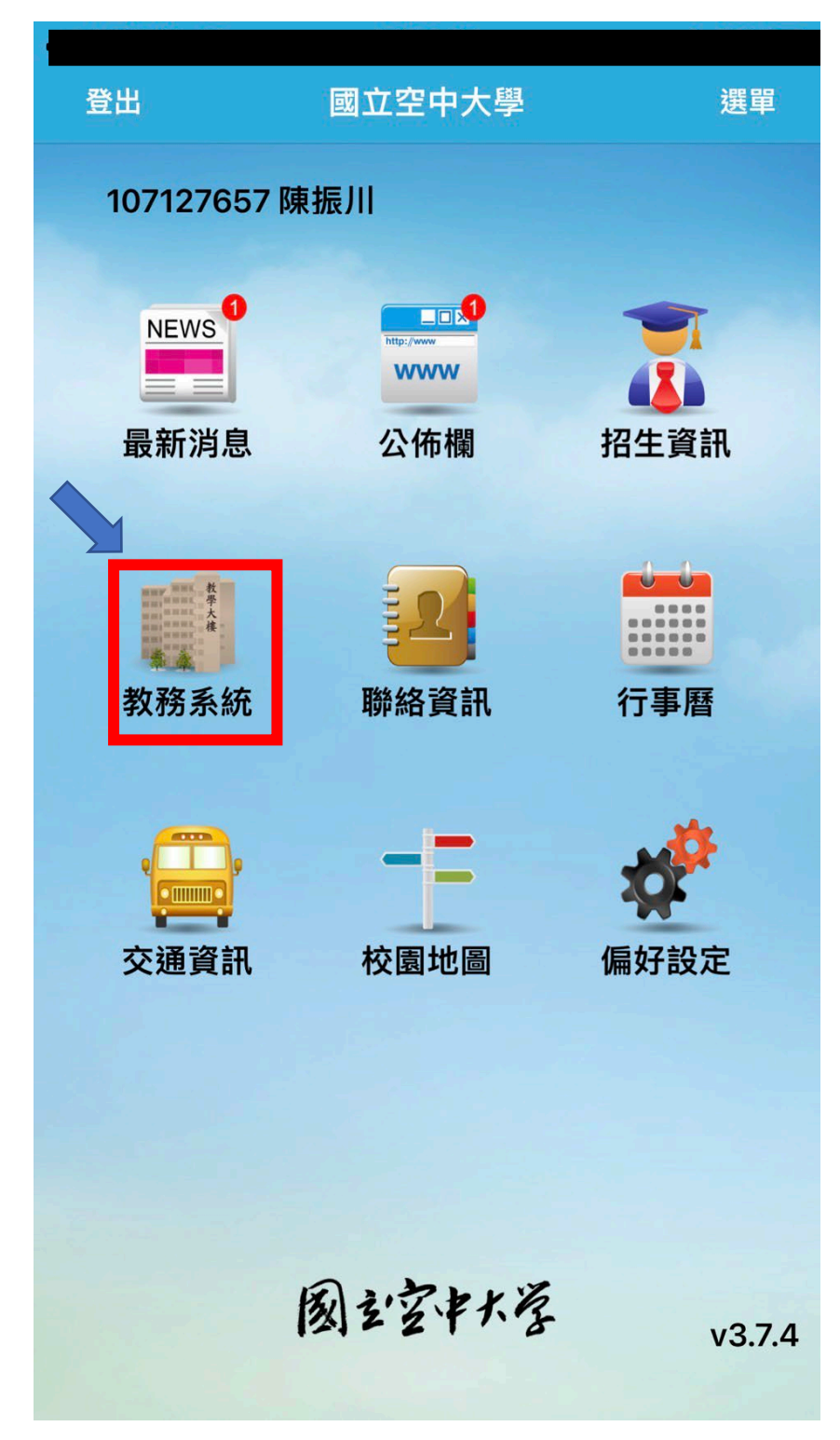

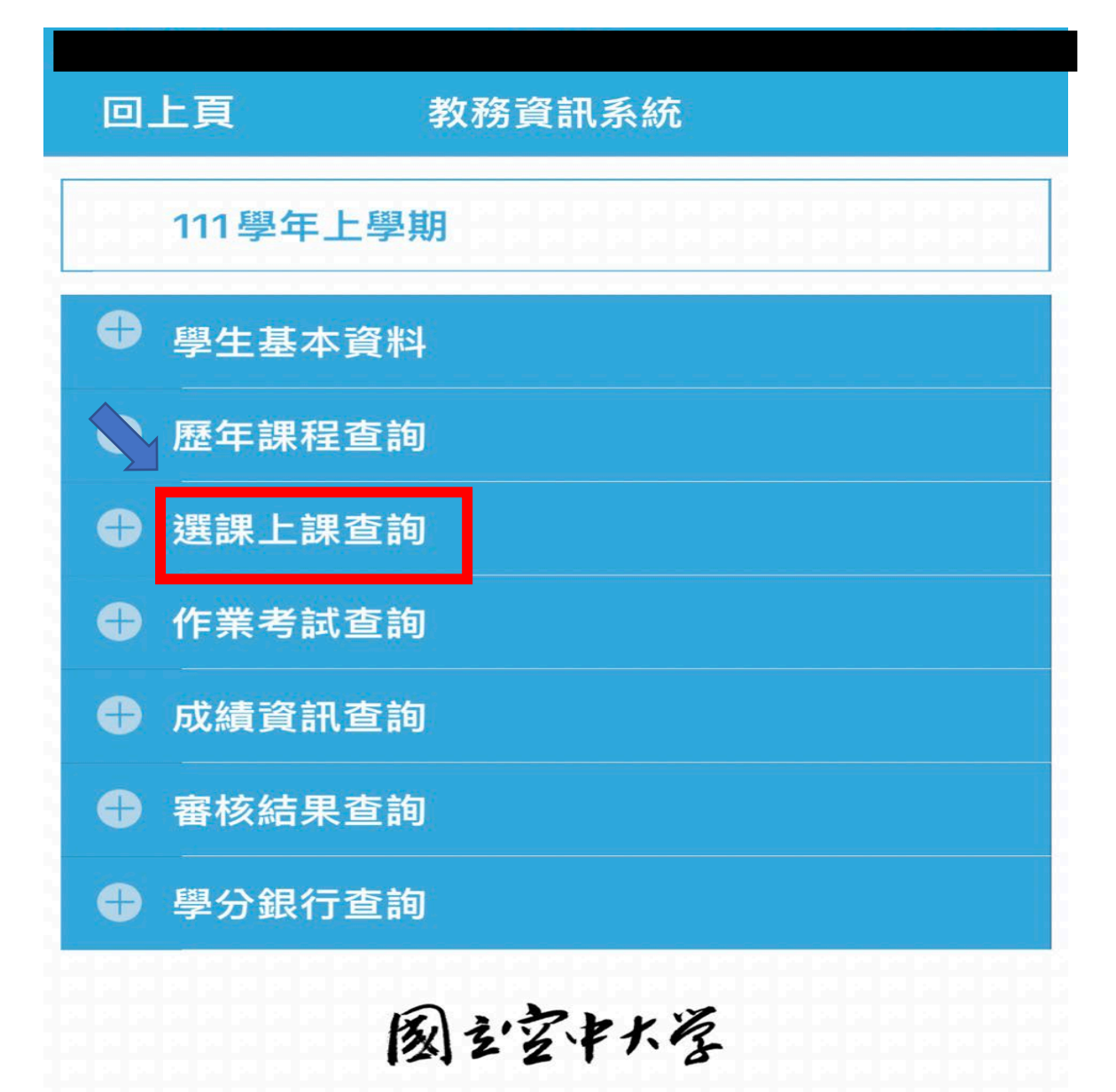

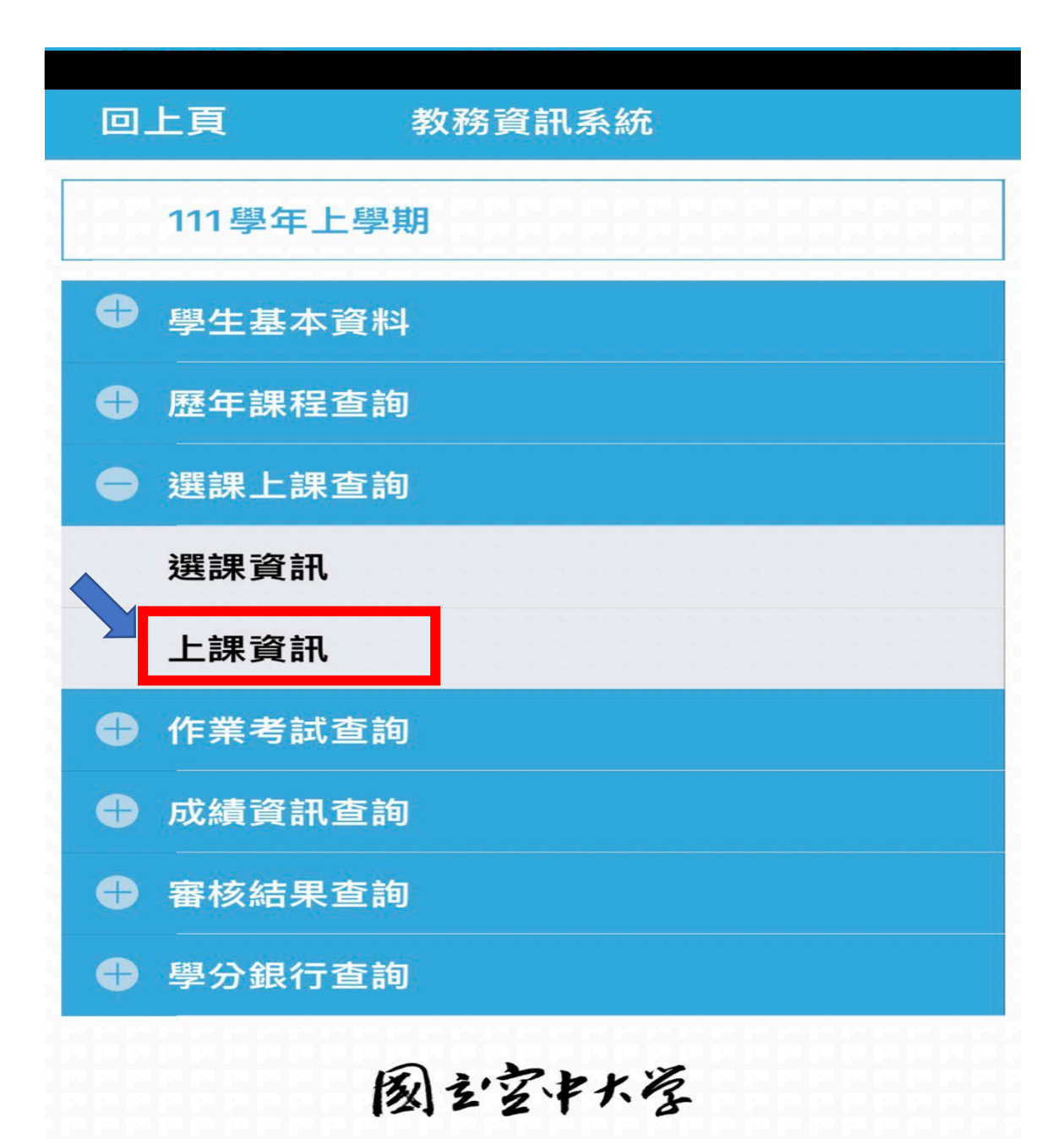

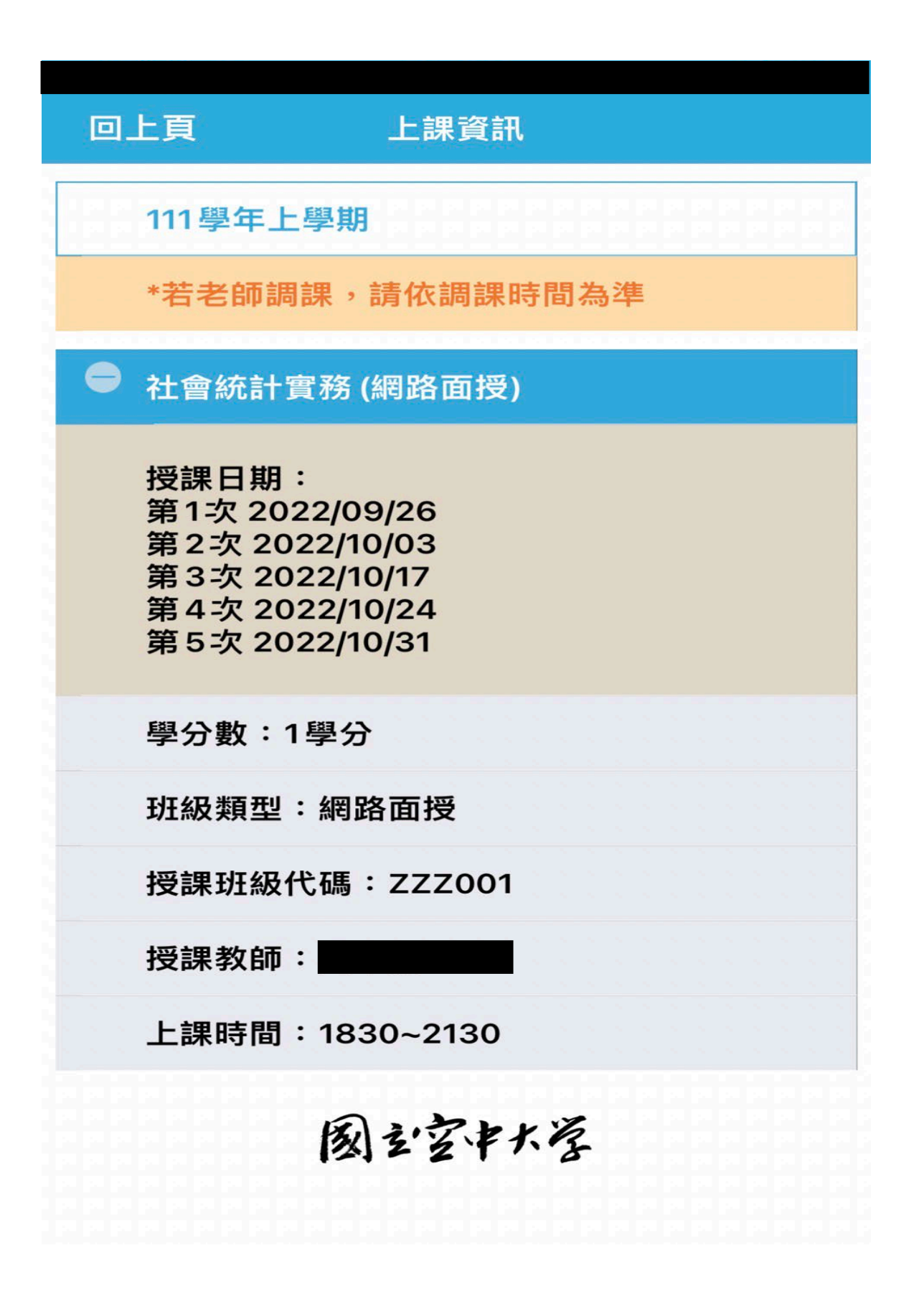